## Sprechendes Bilderbuch mit Book Creator

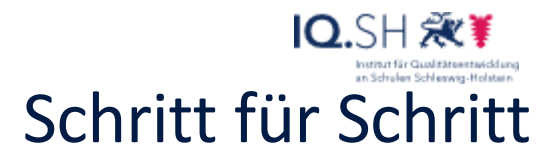

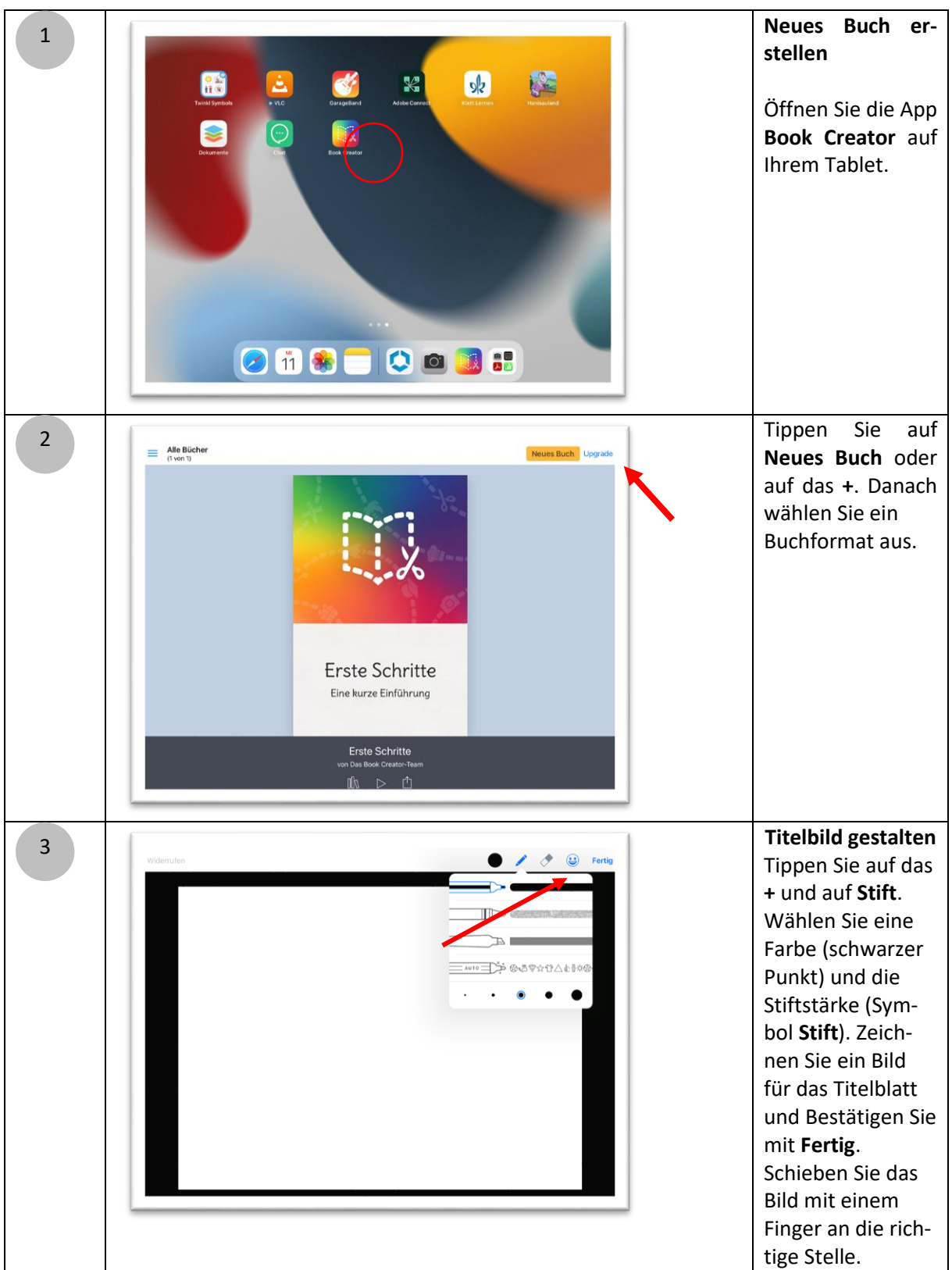

Sprechendes Bilderbuch mit Book Creator

## IQ.SH 涨¥ Schritt für Schritt

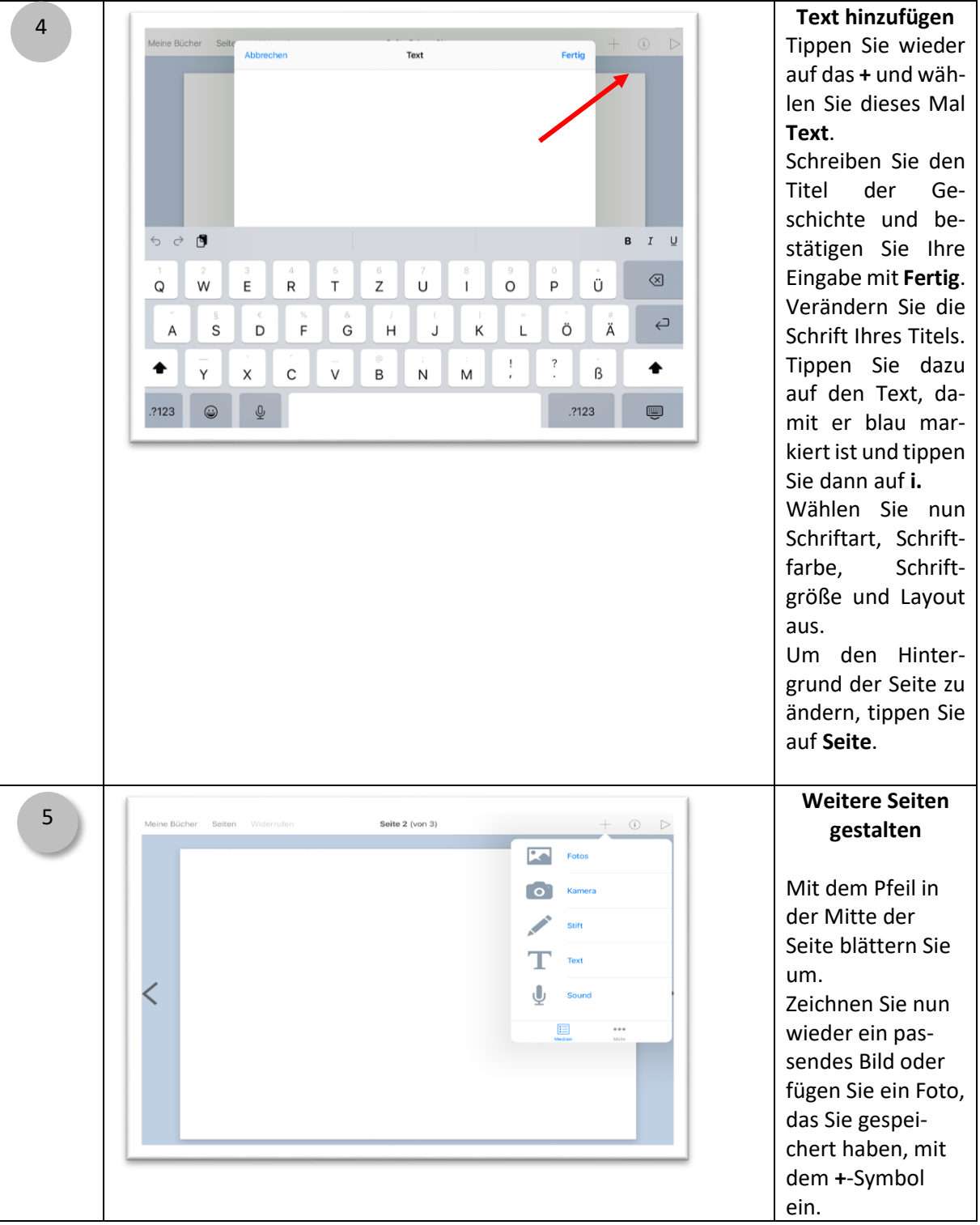

Sprechendes Bilderbuch mit Book Creator

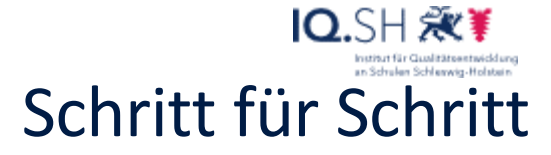

**Geschichte spre-**6 Seite 2 (von 3)  $+$  0  $\triangleright$ Meine Rücher Seiten **chen lassen** Aufnahme starten Für die Audioaufnahme tippen Sie auf das **+** und 00:00:00 dann auf **Sound**. .<br>Von iParl in Ein Tippen auf den roten Punkt  $\acute{}$ startet die Aufnahme. Ziehen Sie das Lautsprechersymbol in eine passende Größe und an die richtige Stelle. **Titel und Autor**  7  $\equiv$  Alle Bücher Neues Buch **hinzufügen** Tippen Sie auf **Meine Bücher** und unter Ihrem Buch auf das **i**. **Ruch** Geben Sie ihrem Buch einen Titel und Autoren, be-**Ers** stätigen sie mit Eine **Fertig**. Ein neues Buch Tippen Sie auf das 8 Alle Bücher<br>(1 von 2) Neues Buch Upgrade Symbol für Wei- $\equiv$ tergabe (Quadrat mit Pfeil) und wählen **Als ePub**   $-$  Ein neues Buch **exportieren**, dann **Öffnen in** und zuletzt **In iBooks**. Öffnen in..  $\widehat{A}$ Senden an ... An iTunes schicken  $\circledR$ Ers<sup>:</sup> In Dateien sichern  $\Box$ Eine Share to Notability Ø ktionen hearheiten

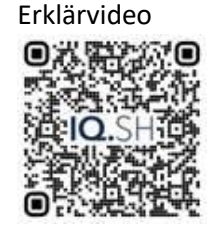

 $\overline{3}$